# OptiPlex 3046 Small Form Factor

## Quick Start Guide

Stručná úvodní příručka Gyors üzembe helyezési útmutató Skrócona instrukcja uruchomienia Stručná úvodná príručka

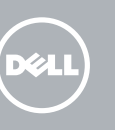

### 5 Finish operating system setup

Włacz zabezpieczenia i aktualizacje Povoľte bezpečnostné funkcie

Dokončete nastavení operačního systému Fejezze be az operációs rendszer beállítását Skonfiguruj system operacyjny Dokončite inštaláciu operačného systému

#### $\mathbb Z$  NOTE: If you are connecting to a secured wireless network, enter the password for the wireless network access when prompted.

Enable security and updates Aktivujte zabezpečení a aktualizace Kapcsolja be a számítógép védelmét

és a frissítéseket

a aktualizácie

Connect to your network Připojte se k síti

Kapcsolódjon a hálózatához Nawiąż połączenie z siecią Pripojte sa k sieti

- **POZNÁMKA:** Pokud se připojujete k zabezpečené bezdrátové síti, na vyzvání zadejte heslo pro přístup k dané bezdrátové síti.
- $\mathscr U$  MEGJEGYZÉS: Ha egy biztonságos vezeték nélküli hálózathoz csatlakozik, adja meg annak jelszavát, amikor erre a vezeték nélküli hálózathoz való hozzáféréshez szükség van.
- UWAGA: Jeśli nawiązujesz połączenie z zabezpieczoną siecią bezprzewodową, wprowadź hasło dostępu do sieci po wyświetleniu monitu.
- **POZNÁMKA:** Ak sa pripájate k zabezpečenej bezdrôtovej sieti, na výzvu zadajte heslo prístupu k bezdrôtovej sieti.

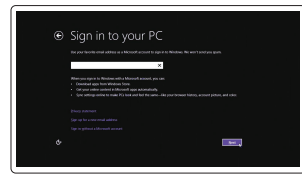

### 4 Connect the power cable and press the power button

- POZNÁMKA: Pokud jste si počítač objednali se samostatnou grafickou kartou, připojte displej k samostatné grafické kartě.
- MEGJEGYZÉS: Ha a számítógéphez egy különálló grafikus kártyát rendelt, a monitort csatlakoztassa a különálló grafikus kártyára.
- UWAGA: Jeśli z komputerem zamówiono autonomiczną kartę graficzną, monitor należy podłączyć do złącza w tej karcie.
- POZNÁMKA: Ak ste si počítač objednali s diskrétnou grafickou kartou, pripojte obrazovku k diskrétnej grafickej karte.

#### Sign in to your Microsoft account or create a local account

Přihlaste se k účtu Microsoft nebo si vytvořte místní účet Jelentkezzen be a Microsoft fiókjába, vagy hozzon létre helyi fiókot Zaloguj się do konta Microsoft albo utwórz konto lokalne Prihláste sa do konta Microsoft alebo si vytvorte lokálne konto

### Windows 8.1

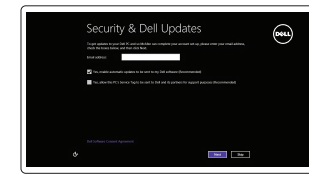

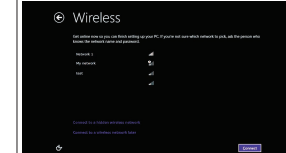

Připojení klávesnice a myši Csatlakoztassa a billentyűzetet és az egeret Podłącz klawiaturę i mysz Pripojte klávesnicu a myš

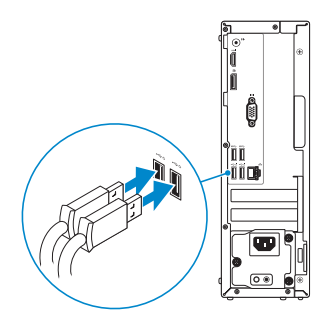

### 2 Connect the network cable - optional

Připojte síťový kabel — volitelné Csatlakoztassa a hálózati kábelt — opcionális Podłącz kabel sieciowy (opcjonalnie) Pripojte sieťový kábel — voliteľný

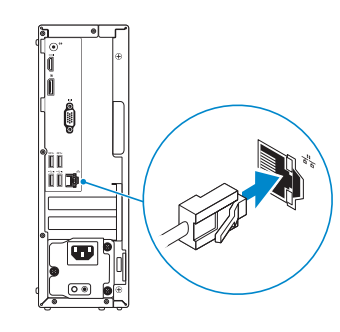

### Connect the keyboard and mouse 1

Připojte napájecí kabel a stiskněte vypínač Csatlakoztassa a tápkábelt és nyomja meg a bekapcsológombot Podłącz kabel zasilania i naciśnij przycisk zasilania Zapojte napájací kábel a stlačte spínač napájania

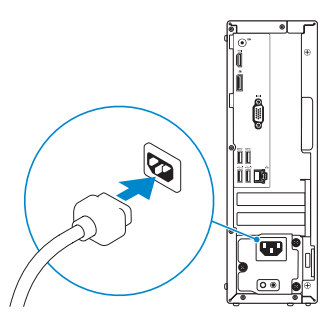

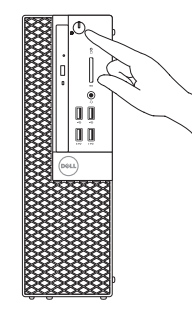

## Connect the display 3 4

Připojte displej Csatlakoztassa a monitort Podłącz monitor Pripojte obrazovku

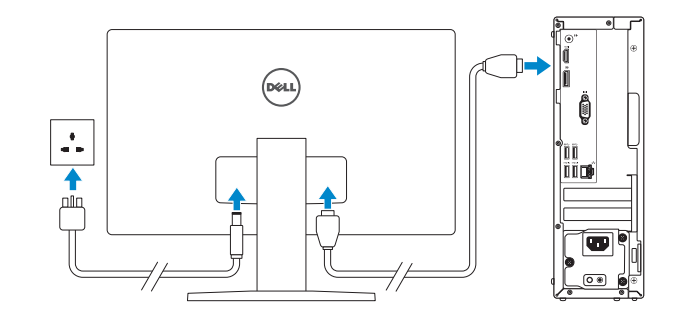

#### $\mathbb Z$  NOTE: If you ordered your computer with a discrete graphics card, connect the display to the discrete graphics card.

Printed in China. 2016-05

#### Product support and manuals

Podpora a příručky k produktům Terméktámogatás és kézikönyvek Pomoc techniczna i podręczniki Podpora a príručky produktu

Dell.com/support Dell.com/support/manuals

Dell.com/support/windows Dell.com/support/linux

#### Contact Dell Kontaktujte společnost Dell | Kapcsolatfelvétel a Dell-lel Kontakt z firmą Dell | Kontaktujte Dell

#### Dell.com/contactdell

#### Regulatory and safety

Regulace a bezpečnost Szabályozások és biztonság Przepisy i bezpieczeństwo Zákonom vyžadované a bezpečnostné informácie

#### Dell.com/regulatory\_compliance

### Regulatory model

Směrnicový model | Szabályozó modell Model | Regulačný model

D11S

#### Regulatory type

Regulační typ | Szabályozó típus Typ | Regulačný typ

D11S001

**THE REAL PROPERTY OF STATE** 0447N5A00

#### Computer model

Model počítače | Számítógép modell Model komputera | Model počítača

#### OptiPlex 3046 SFF

© 2016 Dell Inc.

© 2016 Microsoft Corporation. © 2016 Canonical Ltd.

### Features

Funkce | Jellemzők | Funkcje | Vlastnosti 1. Optical-drive bay

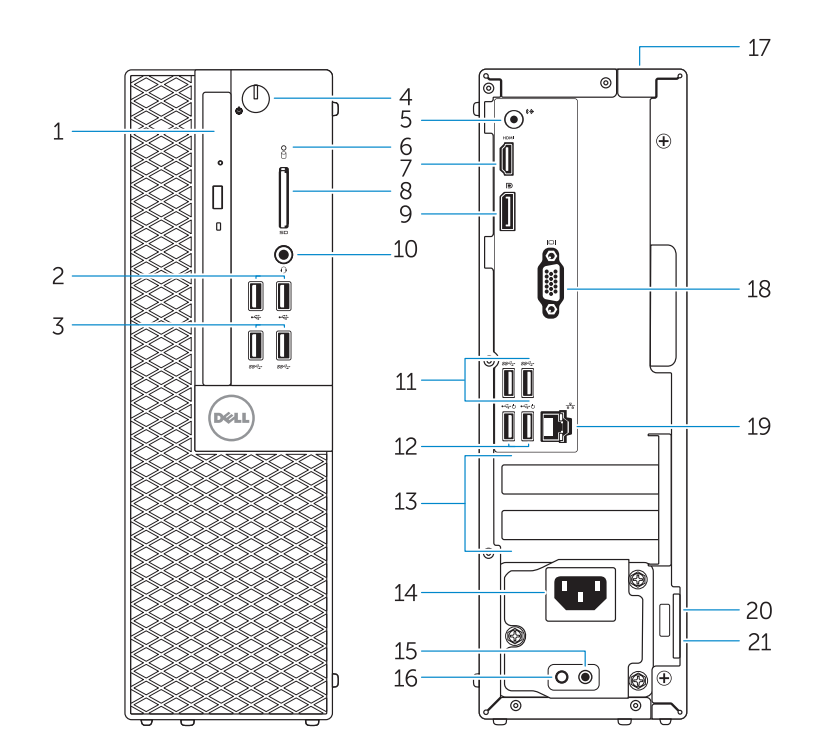

- 15. Power-supply diagnostic button 16. Power-supply diagnostic light 17. Cable-cover lock slot
- 
- 19. Network connector
- 
- 
- 
- 2. USB 2.0 connectors
- 3. USB 3.0 connectors
- 4. Power button/Power light
- 5. Line-out connector
- 6. Hard-drive activity light
- 7. HDMI connector
- 8. Memory card reader (optional)
- 9. DisplayPort connector
- 10. Headphone connector
- 11. USB 3.0 connectors
- 12. USB 2.0 connectors (Supports Smart Power On)
- 13. Expansion-card slots
- 14. Power connector
- 1. Pozice optické jednotky 2. Konektory USB 2.0 3. Konektory USB 3.0 4. Tlačítko napájení a kontrolka napájení 18. Konektor VGA (volitelný) 5. Výstupní konektor 6. Indikátor činnosti pevného disku 7. Konektor HDMI 8. Čtečka paměťových karet (volitelná)
- 9. Konektor DisplayPort
- 10. Konektor pro sluchátka
- 11. Konektory USB 3.0
- 12. Konektory USB 2.0 (podpora chytrého zapnutí)
- 13. Pozice pro rozšiřující karty
- 14. Konektor napájení
- 
- 
- 18. VGA connector (optional)

15. Diagnostické tlačítko napájení 16. Diagnostický indikátor napájení 17. Otvor pro kabelový zámek krytu

19. Síťový konektor 20. Slot bezpečnostního kabelu 21. Kroužek na visací zámek

- 
- 20. Security-cable slot
- 21. Padlock ring
- 
- 
- 
- 
- 
- 

3. Konektory USB 3.0 4. Hlavný vypínač/Kontrolka napájania 18. Konektor VGA (voliteľný) 5. Konektor na linkový výstup

1. Panel optickej jednotky 2. Konektory USB 2.0

15. Diagnostické tlačidlo napájania 16. Diagnostická kontrolka napájania 17. Otvor pre zámok krytu káblov

20. Otvor pre bezpečnostný kábel 21. Krúžky na visiaci zámok

- 1. Optikai meghajtó rekesz
- 2. USB 2.0 csatlakozók
	- 3. USB 3.0 csatlakozók
	- 4. Tápellátás gomb/Tápellátás jelzőfény 17. Kábelburkolat záró nyílás
	- 5. Line kimenet csatlakozó
	- 6. Merevlemez-meghajtó aktivitás jelzőfény
	- 7. HDMI csatlakozó
	- 8. Memóriakártya olyasó (opcionális)
	- 9. DisplayPort csatlakozó
	- 10. Fejhallgató csatlakozó
	- 11. USB 3.0 csatlakozók
	- 12. USB 2.0 csatlakozók (támogatia az intelligens bekapcsolást)
	- 13. Bővítőkártya foglalatok
	- 1. Wnęka napędu dysków optycznych basanie Przycisk diagnostyki zasilacza
	- 2. Złacza USB 2.0
	- 3. Złącza USB 3.0
	- 4. Przycisk zasilania/Lampka zasilania 18. Złącze VGA (opcjonalne)
	- 5. Złącze wyjścia liniowego
	- 6. Lampka aktywności dysku twardego 20. Gniazdo linki antykradzieżowej
	-
	- 8. Czytnik kart pamieci (opcionalny)
	- 9. Złącze DisplayPort
	- 10. Złacze słuchawek
	- 11. Złacza USB 3.0
	- 12. Złącza USB 2.0 (Obsługuje tryb Smart Power On)
	- 13. Gniazda kart rozszerzeń
	- 14. Złacze zasilania
- 16. Lampka diagnostyczna zasilacza 17. Gniazdo blokady osłony przewodu
- 
- 19. Złacze sieciowe
- 
- 7. Złącze HDMI
- 
- 
- 
- 6. Kontrolka aktivity pevného disku
- 7. Konektor HDMI
- 8. Čítačka pamäťových kariet (voliteľná)
- 9. Konektor DisplayPort
- 10. Konektor pre slúchadlá
- 11. Konektory USB 3.0
- 12. Konektory USB 2.0 (podporuje inteligentné zapínanie)
- 13. Zásuvky pre rozširujúce karty
- 14. Konektor napájania

#### $\mathbb Z$  NOTE: If you are connecting to a secured wireless network, enter the password for the wireless network access when prompted.

19. Sieťový konektor

- 14. Tápcsatlakozó
- 15. Tápegység diagnosztika gomb
- 16. Tápegység diagnosztika jelzőfény
- 
- 18. VGA csatlakozó (opcionális)
- 19. Hálózati csatlakozó
- 
- 21. Lakatgyűrű

21. Ucho kłódki

- 
- 20. Biztonsági kábel foglalata
	-

and Recovery Zálohování, zotavení, oprava nebo obnovení počítače Készítsen biztonsági mentést, állítsa helyre, javítsa vagy állítsa helyre számítógépét

> **MOTE:** An upgrade from Windows 7 32-bit to Windows 10 will require a manual installation of the system drivers. To download Windows 10 and the latest drivers, visit **Dell.com/support** and enter the service tag of your system. For any questions related to upgrading to Windows 10, see http://windows.microsoft.com/en-us/windows-10/upgrade-to-windows-10-faq.

#### Set up password for Windows

Nastavení hesla pro systém Windows Jelszó beállítása Windows operációs rendszerhez

Ustaw hasło systemu Windows Nastavte heslo do systému Windows

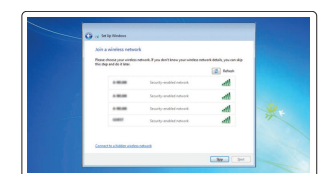

#### Connect to your network Připojte se k síti

Kapcsolódjon a hálózatához Nawiąż połączenie z siecią Pripojte sa k sieti

- POZNÁMKA: Pokud se připojujete k zabezpečené bezdrátové síti, na vyzvání zadejte heslo **pro přístup k dané bezdrátové síti.**
- $\mathbb Z$  MEGJEGYZÉS: Ha egy biztonságos vezeték nélküli hálózathoz csatlakozik, adja meg annak jelszavát, amikor erre a vezeték nélküli hálózathoz való hozzáféréshez szükség van.
- UWAGA: Jeśli nawiązujesz połączenie z zabezpieczoną siecią bezprzewodową, wprowadź hasło dostępu do sieci po wyświetleniu monitu.
- POZNÁMKA: Ak sa pripájate k zabezpečenej bezdrôtovej sieti, na výzvu zadajte heslo prístupu k bezdrôtovej sieti.

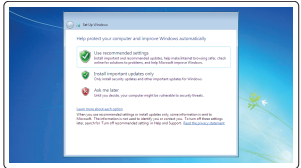

#### Protect your computer

Ochrana počítače Védje számítógépét Zabezpiecz komputer Chráňte svoj počítač

#### Windows 7

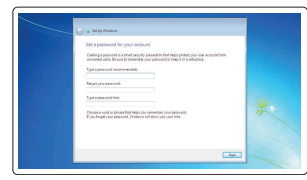

#### Ubuntu Follow the instructions on the screen to finish setup.

Dokončete nastavení podle pokynů na obrazovce. A beállítás befejezéséhez kövesse a képernyőn megjelenő utasításokat. Postępuj zgodnie z instrukcjami wyświetlanymi na ekranie, aby ukończyć proces konfiguracji. Podľa pokynov na obrazovke dokončite nastavenie.

### Locate Dell apps in Windows 8.1

Umístění aplikací Dell v systému Windows 8.1 Keresse meg a Dell alkalmazásokat a Windows 8.1 alatt Odszukaj aplikacje Dell w systemie Windows 8.1 Nájdite aplikácie Dell v systéme Windows 8.1

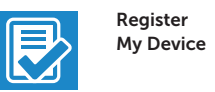

#### Register your computer

Registrace počítače | Regisztrálja a számítógépét Zarejestruj komputer | Zaregistrujte si počítač

### Dell Backup Backup, recover, repair, or restore your computer

Utwórz kopię zapasową, napraw lub przywróć komputer Zálohovanie, obnovenie funkčnosti, oprava alebo obnovenie stavu vášho počítača

#### Dell Data Protection | Protected Workspace Protect your computer and data from advanced malware attacks

Ochrana počítače a dat před pokročilými malwarovými útoky Védje számítógépét és adatait a fejlett rosszindulatú szoftverek támadásai ellen

Chroń komputer i dane przed zaawansowanymi atakami Ochráňte si svoj počítač a dáta pred útokmi pokročilého škodlivého softvéru

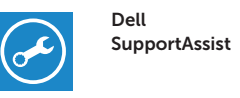

 $\mathbb{A}$ 

#### Check and update your computer

Kontrola počítače a případná aktualizace Ellenőrizze és frissítse számítógépét Wyszukaj i zainstaluj aktualizacje komputera Kontrolujte a aktualizujte svoj počítač

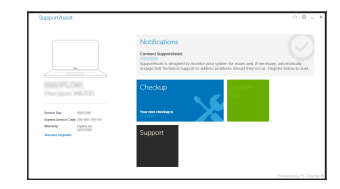

- POZNÁMKA: Upgrade z 32bitového systému Windows 7 na systém Windows 10 bude vyžadovat ruční instalaci ovladačů systému. Chcete-li stáhnout systém Windows 10 a nejnovější ovladače, navštivte stránky Dell.com/support a zadejte výrobní číslo svého systému. V případě jakýchkoli dotazů ohledně upgradu na systém Windows 10 navštivte stránku http://windows.microsoft.com/en-us/windows-10/upgrade-to-windows-10-faq.
- MEGJEGYZÉS: Ha 32 bites Windows 7-ről vált Windows 10-re, a rendszerillesztő programokat manuálisan kell telepítenie. A Windows 10 és a legfrissebb illesztőprogramok letöltéséhez látogasson el a **Dell.com/support** weboldalra, és adja meg a rendszere szervizcímkéjét. A Windows 10 operációs rendszerre történő kérdéseivel kapcsolatban látogasson el ide: http://windows.microsoft.com/en-us/windows-10/upgrade-to-windows-10-faq.
- UWAGA: Uaktualnienie 32-bitowej wersji systemu Windows 7 do systemu Windows 10 wymaga ręcznego zainstalowania sterowników systemowych. Aby pobrać system Windows 10 i najnowsze sterownik, przejdź do strony **Dell.com/support** i wprowadź kod serwisowy (Service Tag) Twojego systemu. Informacje dotyczące aktualizacji do systemu Windows 10 znajdują się pod adresem http://windows.microsoft.com/en-us/windows-10/upgrade-to-windows-10-faq.
- POZNÁMKA: Inovácia 32-bitového systému Windows 7 na Windows 10 vyžaduje manuálnu inštaláciu systémových ovládačov. Ak chcete stiahnuť systém Windows 10 a najnovšie ovládače, navštívte stránky Dell.com/support a zadajte výrobné číslo svojho systému. V prípade akýchkoľvek dotazov ohľadom upgradu na systém Windows 10, navštívte stránku http://windows.microsoft.com/en-us/windows-10/upgrade-to-windows-10-faq.